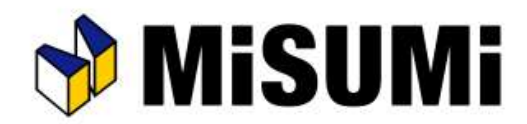

### Ver1.2.0.1へのアップデートに関して、Ver1.2.0.0からのアップデートに限り、 画面遷移が従来と異なります。P2以降の手順に沿って操作を実施下さい。

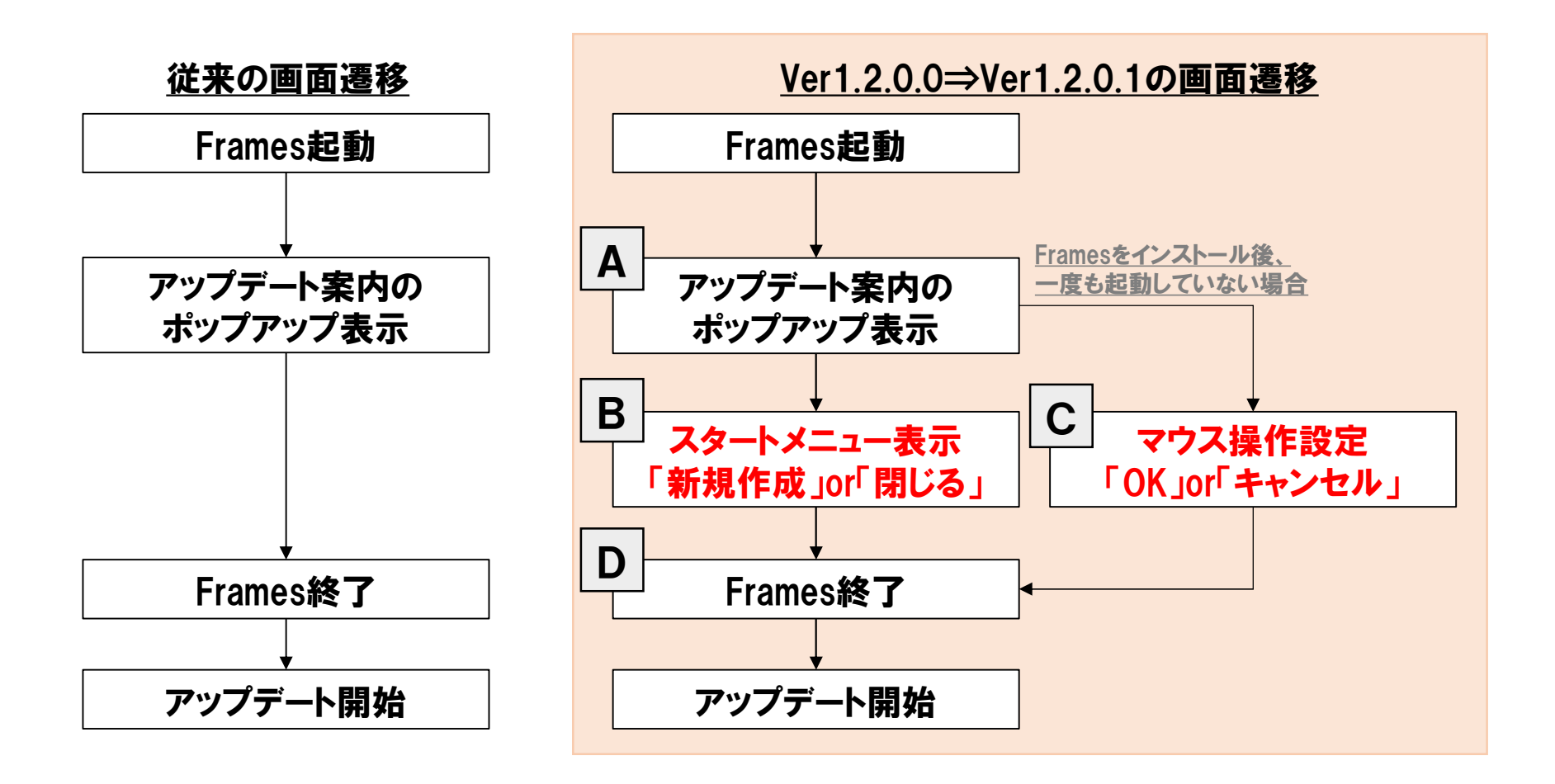

※Ver1.1.0.4からアップデートされる方は従来の画面遷移でアップデートされます。

A 【Ver1.2.0.0⇒Ver1.2.0.1の画面遷移】

①Framesを起動する

②アップデート案内のポップアップが表示されるので「OK」を押下する

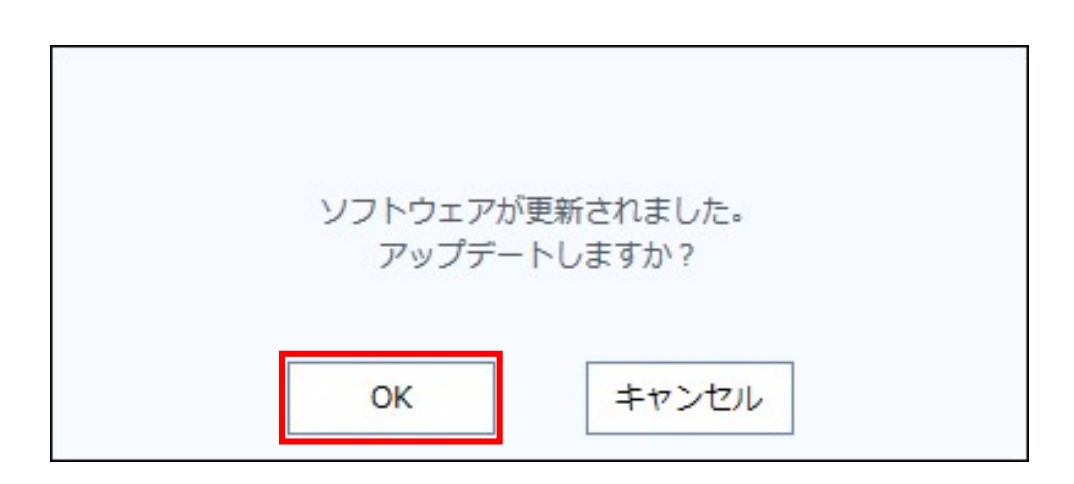

### **B** | 【Ver1.2.0.0⇒Ver1.2.0.1の画面遷移】

Framesをインストール後、 起動有の場合

## ③スタート画面が表示されるので、以下2つの内どちらかを実施する

- ・「新規作成」を押下する
- ・「×」ボタンを押下する

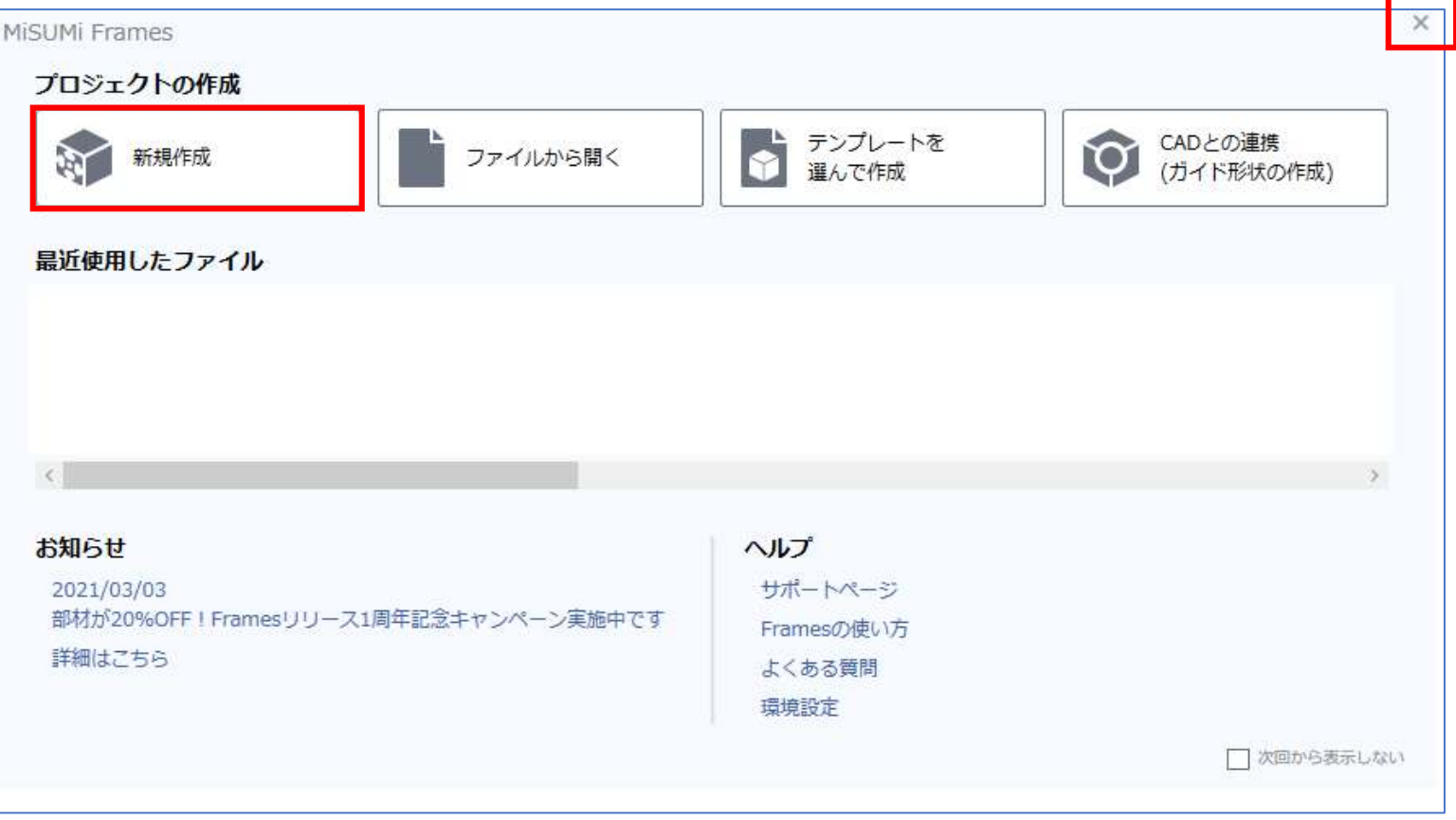

# **C 【Ver1.2.0.0⇒Ver1.2.0.1の画面遷移】 および Framesをインストール後、**

# ③マウス設定画面が表示されるので、以下2つの内どちらかを実施する

- ・「OK」を押下する
- ・「キャンセル」を押下する

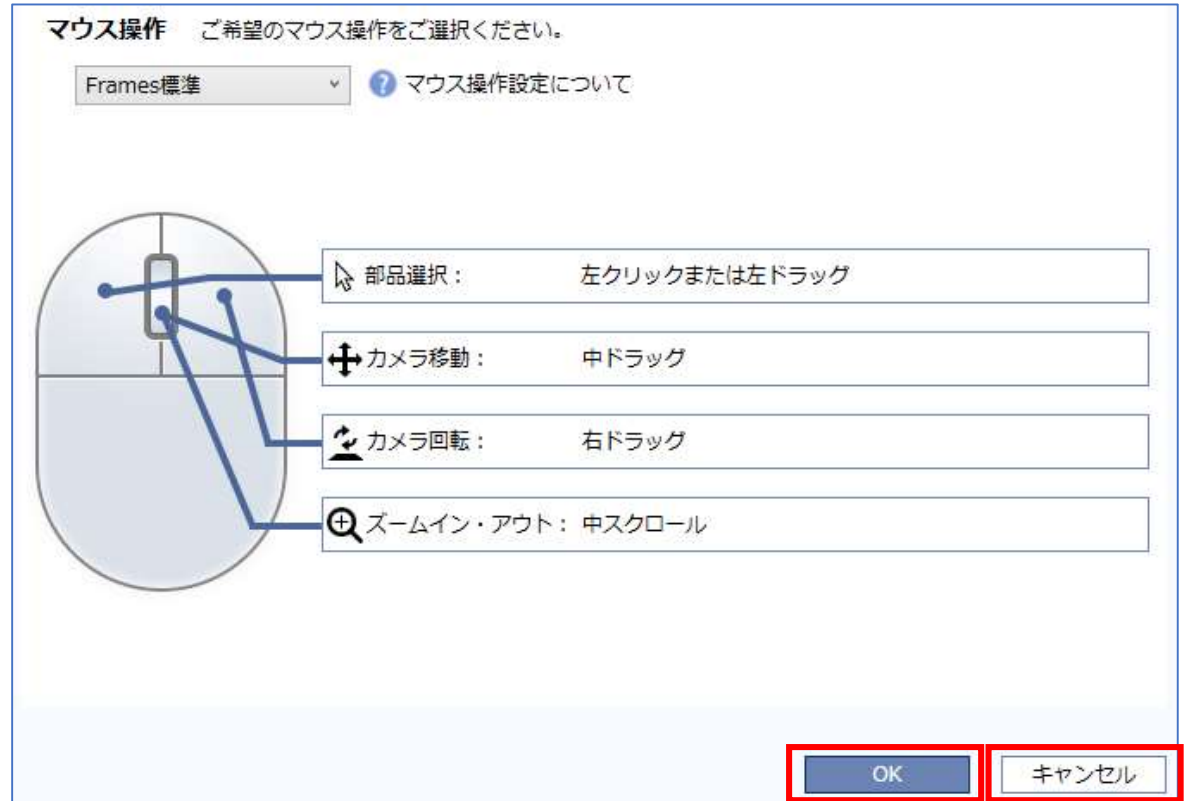

D 【Ver1.2.0.0⇒Ver1.2.0.1の画面遷移】

### ④Framesが一度終了する

### ⑤アップデートが開始される

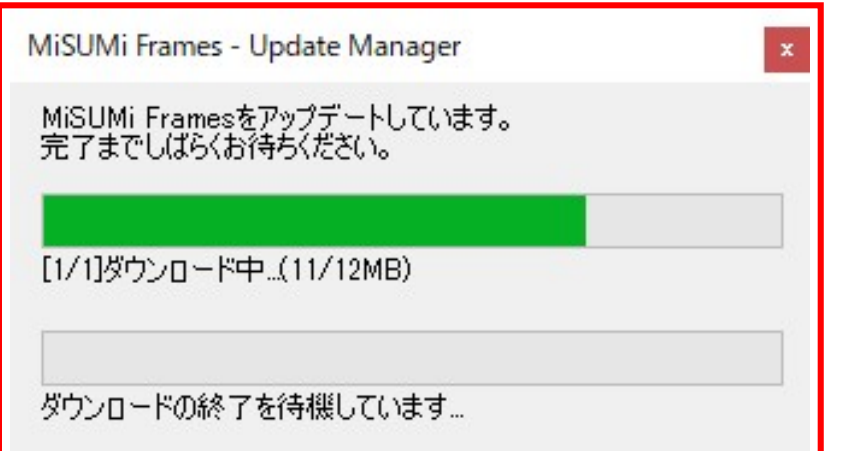

### 以上でアップデート開始までの操作は完了です。 アップデートが完了次第、Ver1.2.0.1をご利用いただけます。